# **Greenstar 3 2630/ Greenstar 2 2600 AutoTrac Setup**

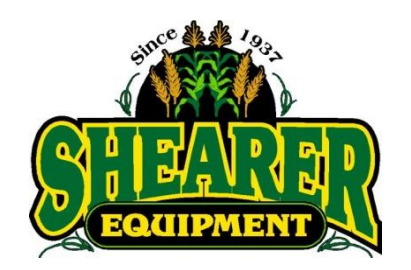

**Step 1:** TCM Calibration, if you have done this step skip 1 to step 2. This is recommended each time the receiver is moved and at the beginning of each season. \*\*\*TCM (Terrain Compensation Module)

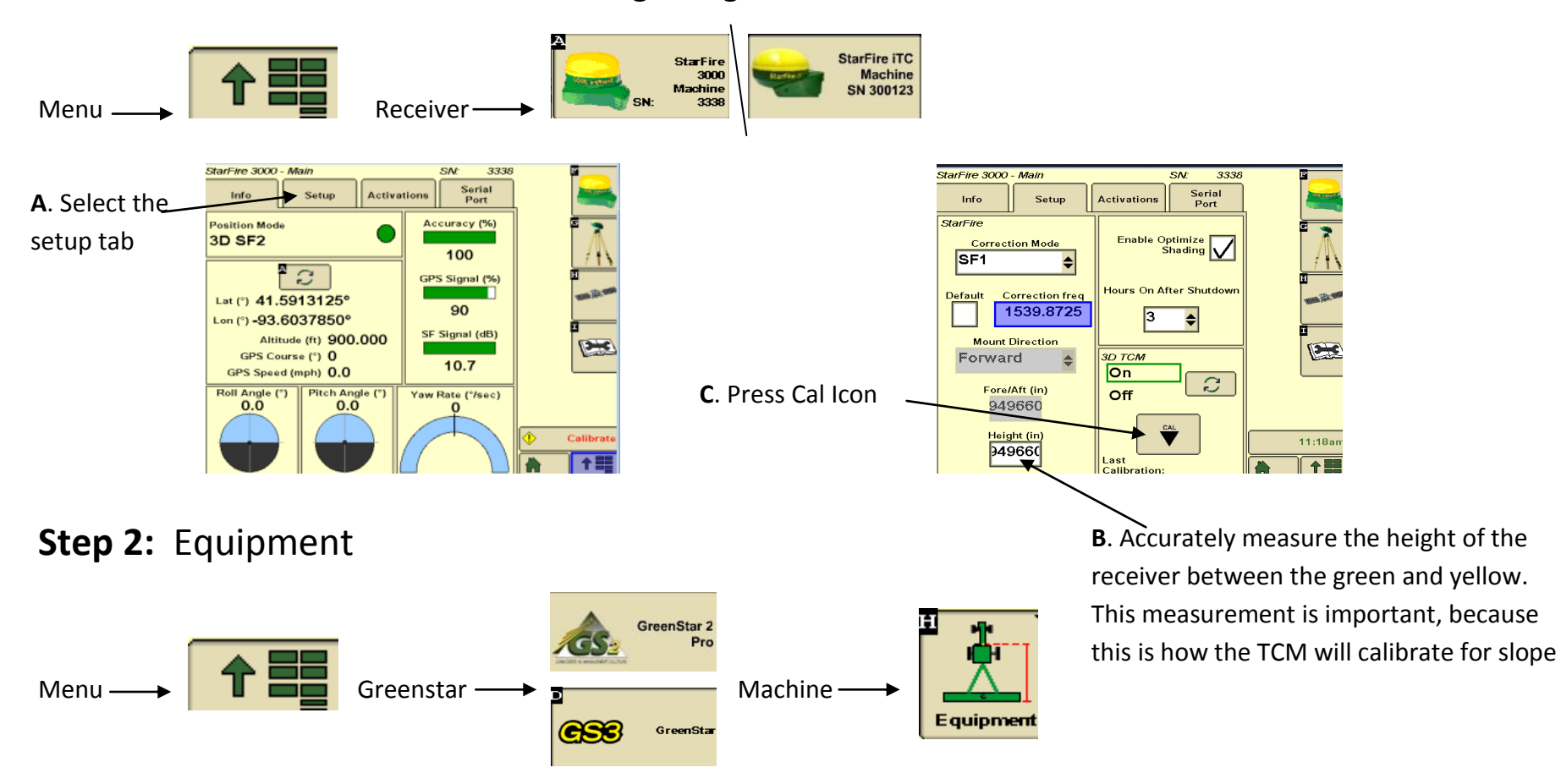

# **Step 3:** Machine Setup

Machine type should be greyed out with a greenstar ready machine, but if the machine is not select the drop down and choose what

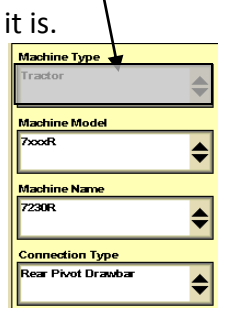

The Model of the machine needs to be put in

The Machine name needs to be put in

Also the connection type will orient the machine correctly

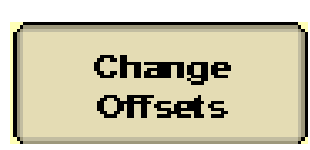

press change offset and set your A,B,C,D. On a R or S- series may auto populate, make the measurements anyways to make sure they are accurate

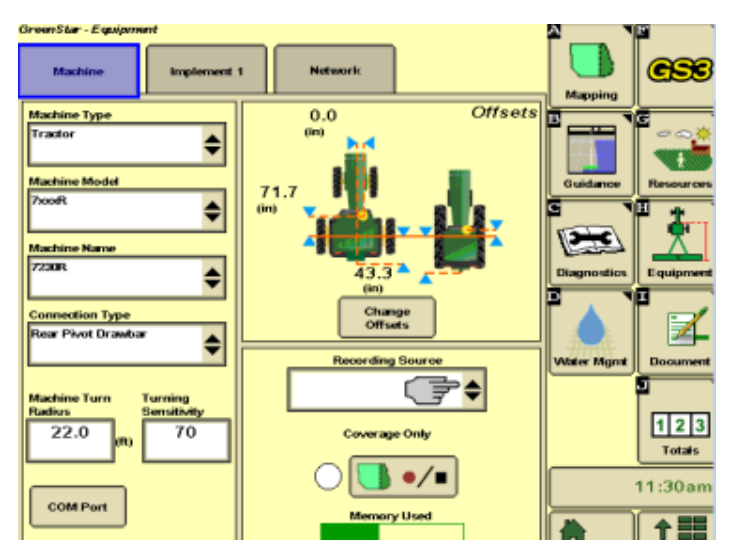

### **Step 4:** Implement Setup

Implement type should be greyed out with the appropriate tool

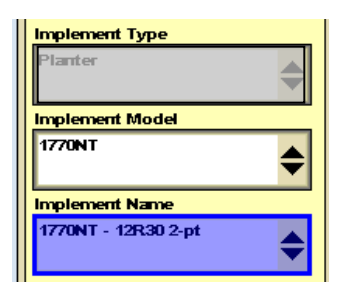

Enter model of implement

Enter Implement name, these are mandatory

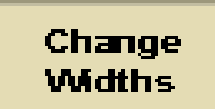

touch change widths

\*\*\* Adjust track spacing according to GPS accuracy\*\*\* Suggested is a foot less than width

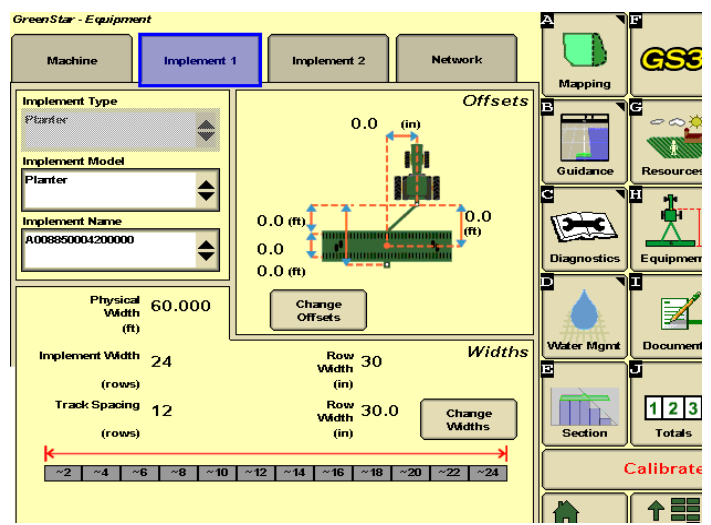

#### Change **Offsets**

A and B: In your offsets are very important. You need these numbers to run section control, because these two numbers added together equal the distance of when the sections will turn off.

C: Is going to be typically 0.

D: measuring from connection point to wheels or whatever the implement is turning on.

E: only used for if you are pulling a second implement behind the first. It is the measurement from the connection point to the rear of the implement.

## **Step 5:** Go To Your Guidance page

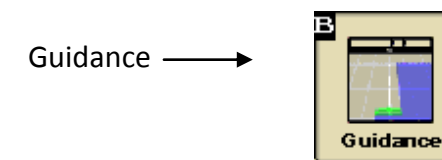

#### **Step 6:** Guidance Setup

Enable Guidance by selecting tracking mode from the menu

**Straight Track:** Set A and B point and it draws a perfect straight line in between the two points that were set

**Swap track**: this option gives you a choice to switch from ex: straight track to a ab curve that you had previously set. \*Only available on 2630\*

cking Mod uidance Off vap Track traight Track laptive Curves **B** Curves irde Tradow Finder litch Track

**AB Curves:** Set A point drive Set B, whatever curve that is driven between those two points will be repeated across the field.

**Adaptive Curves:** This option constantly records a line, mostly used for headlands and odd shaped fields.

# **Step 7**:

# Set Track 0 →

Set Track 0

Select new and type in what you want to name the track.

On the right side under method there are a few options.

**A+B:** This is the option to set two points.

**A+Heading:** Set A and type in the degree of what your heading is going to be.

**Lat/Lon:** Enter your lat/ lon for both points.

**Auto B:** Set point A and point B will automatically set B after you have driven 49ft.

**Lat/Lon Heading:** put in lat/lon for point A and enter in what degree of heading you want the line to go.

 $\vert 3 \vert 4 \vert$ 

 $c \mid v \mid b \mid n \mid m$ 

 $567890$  $\mathbf{i}$  or  $\mathbf{p}$ 

> z ⊕

When you have selected your method and point B accept AB Lines setup.

#### **\*\*\*Track zero can also be saved in your Layout manager in a homepage\*\*\***

**Enable AutoTrac**

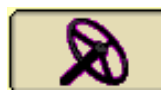

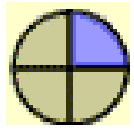

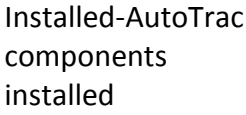

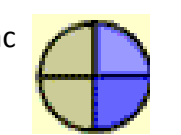

Configured- AutoTrac activated, SF Signal, Valid Trak 0

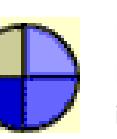

 $\mathsf{C}$ ċ

> Enable- Steer Icon Pressed "Steer On" is displayed

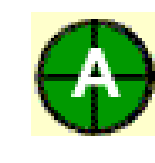

Active- AutoTrac is Engaged or Resume \*Turn Steering Wheel to Disengage

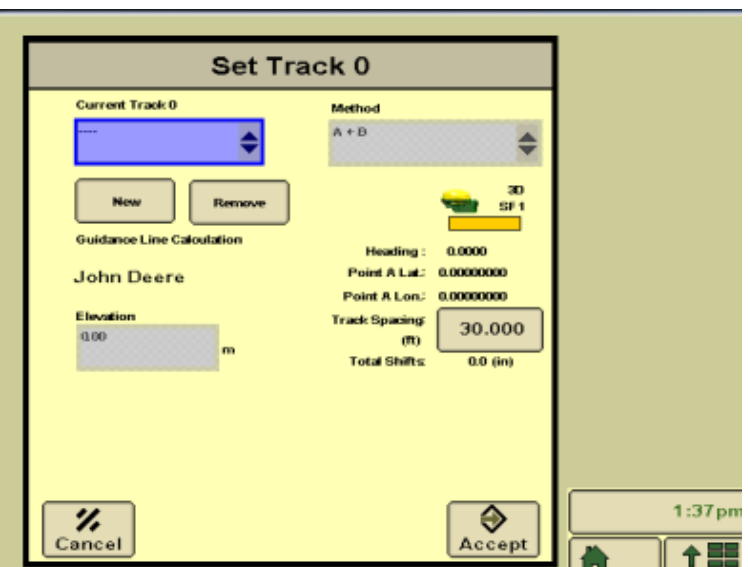